## 23.01.2008

Die **Installation** führe ich in einem Verzeichnis auf C: durch (Systemplatte mit XP Home und allen Programmen).

Zuerst wird "Base" installiert. Dadurch entsteht ein Menü, das mit dem Icon für PortApss aufrufbar ist und ein Unterverzeichnis für die Anwendungen:

Die Installationsbasen habe ich in dem Unterverzeichnis PortApps-Deutsch bereitgestellt. Darunter befindet sich das Verzeichnis PortApps-Root, in das die Programme installiert Werden. Dazu wird noch dieser Bericht in das Verzeichnis gestellt.<br>Die Gelentalps-DeutschlentApps-Root

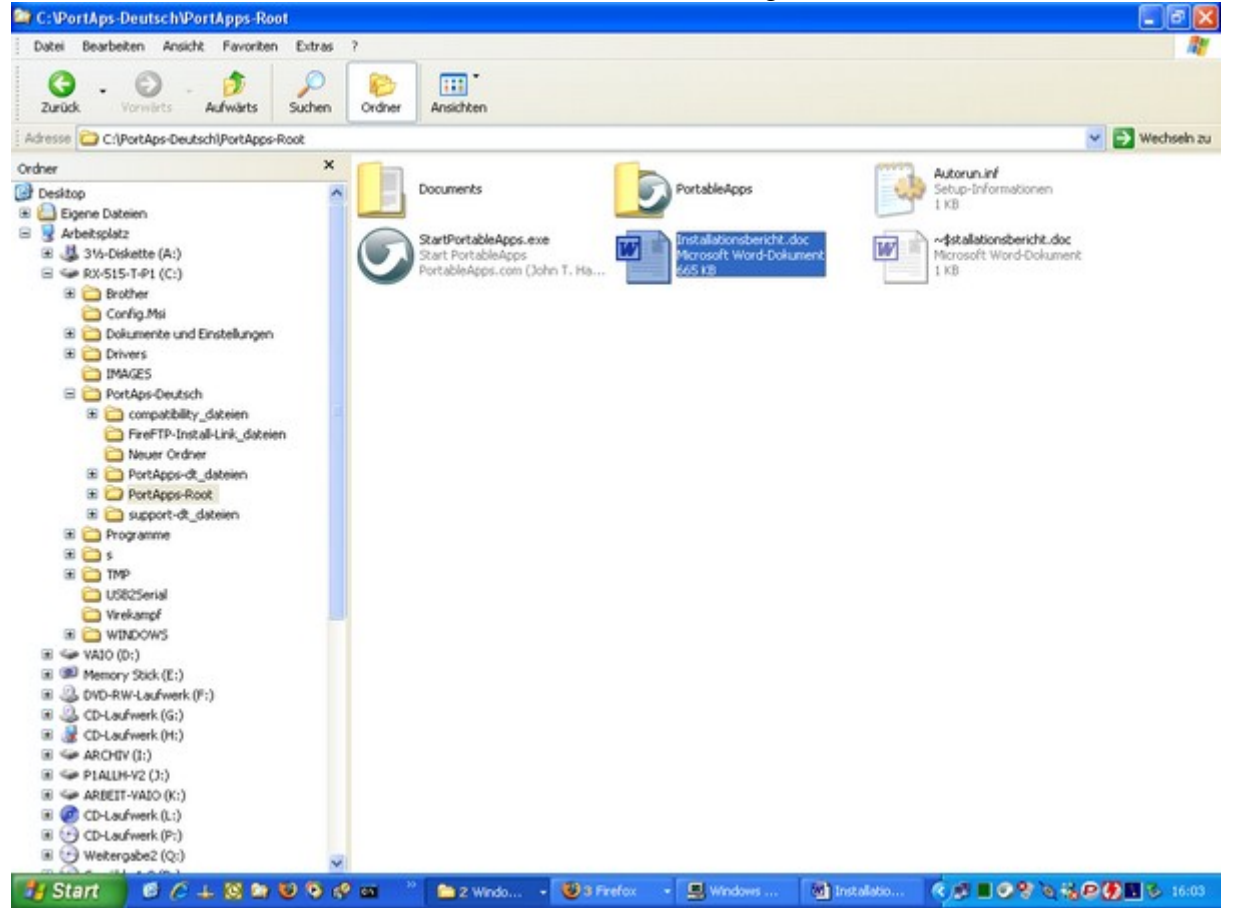

Die Idee ist, dass das ganze Verzeichnis auf einen USB-Stick ab Root kopiert werden kann.

Ich beginne mit Firefox, dann kommt Thunderbird und danach Open Office Org. Bei Open Office Org werden die Teilprogramme extra aufrufbar als Menüpunkt dargestellt. Es zeigt sich, dass das Menü successive sortiert nach dem Namen der Anwendung aufgebaut wird. Somit ist eine Installation nach Häufigkeit des Aufrufes nicht möglich bzw. führt nich t zu dieser Reihenfolge.

Als Test rufe ich nach der Installation Clam auf, das ist der **Virenscanner**.

Im Gegensatz zu den heute üblichen Produkten, die einen Computer für sich allein beanspruchen, ist Clam parallel zum eventuell installierten Virenscanner bzw. "von außen" eingesetzt werden.

Beim Versuch der **Installation von Virenscannern** zusätzlich zu einem anderen zu installieren ergaben sich in den letzten Jahren Meldungen über eine Kollision, Aufforderung zur Deinstallation des anderen Produktes und bei Missachtung der Aufforderung Zerstörung der Betriebssysteminstallation. Involviert waren dabei eTrust, Antivirus, Kaspersky und TrendMicro. Laut Produktvertreter kann sein Virenscanner jeden anderen vollständig entfernen. Dieser ist daher selbst kaum zu entfernen.

Bei **Clam** wird beim Start nach dem Download der Signaturen gefragt, weil der noch nicht erfolgt ist.

Das akzeptiere ich und das ergibt:

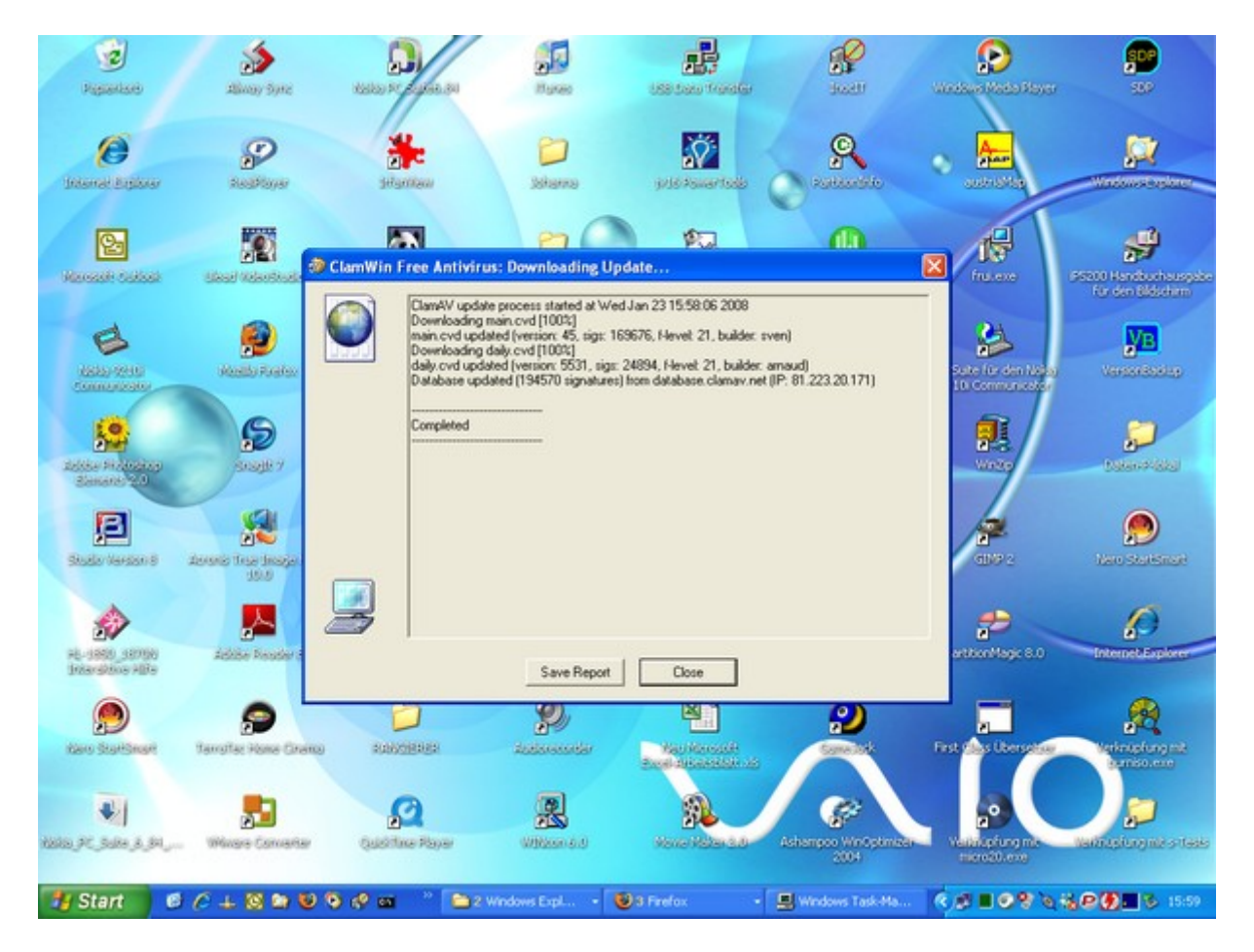

Der erste Testlauf nun für die im Speicher befindlichen Programme ergibt (ohne Leerzeilen): Scan Started Wed Jan 23 16:13:28 2008

------------------------------------------------------------------------------- \*\*\* Scanning Programs in Computer Memory \*\*\*

\*\*\* Scanned 56 processes - 598 modules \*\*\*

\*\*\* Computer Memory Scan Completed \*\*\* ----------- SCAN SUMMARY ----------- Known viruses: 194570 Engine version: 0.91.2 Scanned directories: 0 Scanned files: 654 Skipped non-executable files: 0 Infected files: 0 Data scanned: 371.45 MB Time: 562.265 sec (9 m 22 s) -------------------------------------- Completed

--------------------------------------

Der nächste Versuch betrifft eine ganze Platte. Das dauert unabsehbar lange, was zu der unverständlichen Zeit der Speicherprüfung im RAM passt.

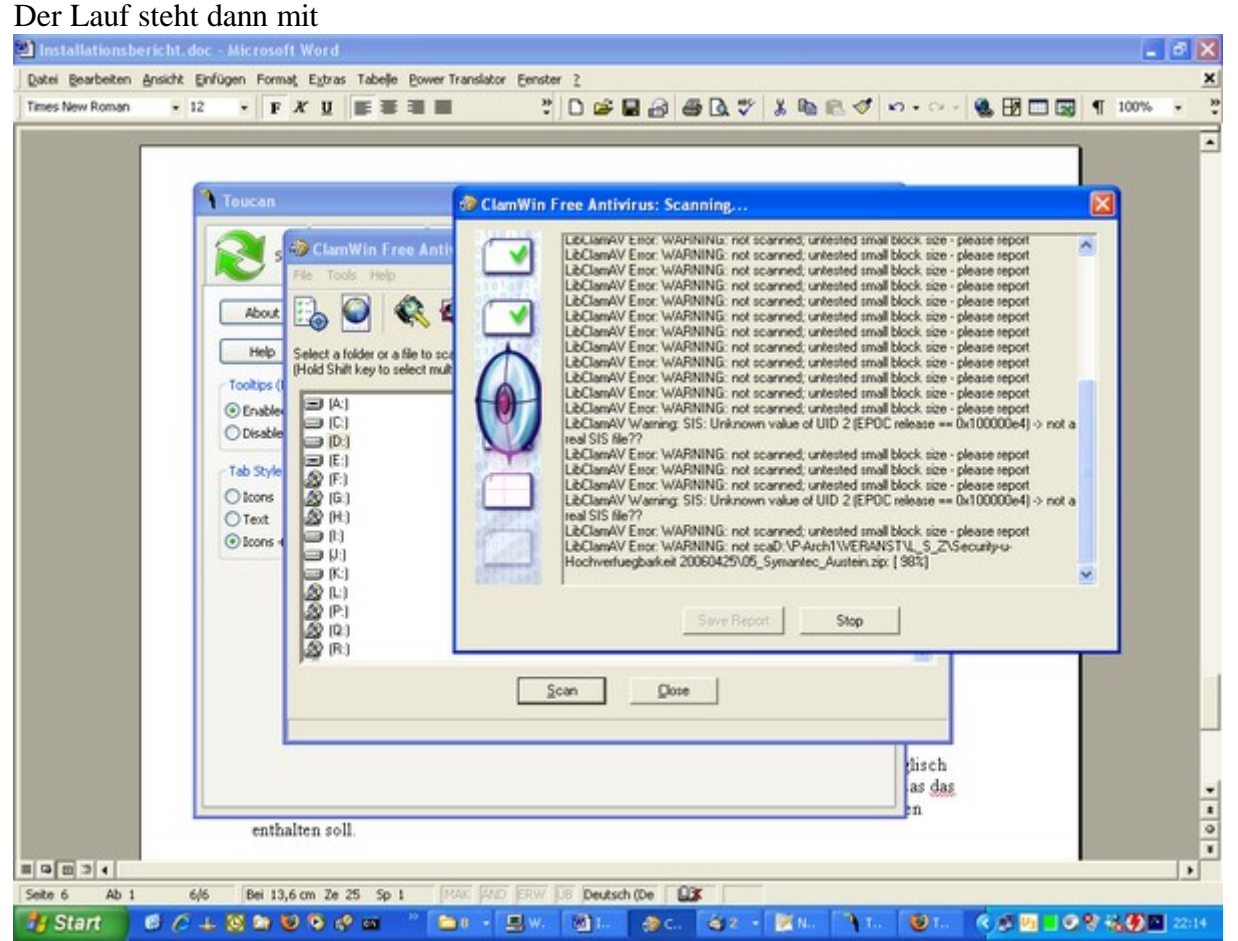

Ich gebe dann den Stopp-Befehl und sichere das Protokoll wieder in C:\PortAps-Deutsch\PortApps-Root\PortableApps\ClamWinPortable\Data. Leider ist der Bericht eher dürftig und zeigt nicht was alles gemacht wurde.

Scan Started Wed Jan 23 16:38:54 2008

------------------------------------------------------------------------------- Scanning aborted... D:\P\ADV\Signatur\detailArticle.asp\_files\StdBanner.js: Exploit.IFrame.Gen-1 FOUND ----------- SCAN SUMMARY ----------- Known viruses: 194570 Engine version: 0.91.2 Scanned directories: 28711 Scanned files: 344022 Skipped non-executable files: 4658 Infected files: 1 Data scanned: 31871.05 MB -------------------------------------- Cancelled --------------------------------------

## **STARTVERSUCHE der Programme aus dem Menü**

**7-Zip Portable** deutsch, ein Archiv-Programm für verschiedene Kompressionsformate, auch .ZIP.

**Audiacity 1.2.6** auf Deutsch einstellbar, wird bei 1.Start automatisch angeboten. Die Hilfe ist nur englisch, der Link auf die Manualseite im Internet funktioniert nicht.

**Sumatra** PDF-Betrachter auf deutsche Menüführung umstellbar. Help per Internet, kurze englische Liste.

**Command Prompt Portable** öffnet ein DOS-Fenster auf C:\

**Eraser Portable** ist Englisch, man kann damit Dateien zuverlässig löschen.

**Gimp 2.2.17** ist ein Bildbearbeitungsprogramm, es braucht einige Zeit zum Starten. Dann werden "aktuelle PlugIns abgefragt", wobei Internetverbindung besteht und unklar ist, ob dies Moduln aus dem Installationsfile oder dem Internet kommen.<br>21 Installationsbericht, doc - Microsoft Word

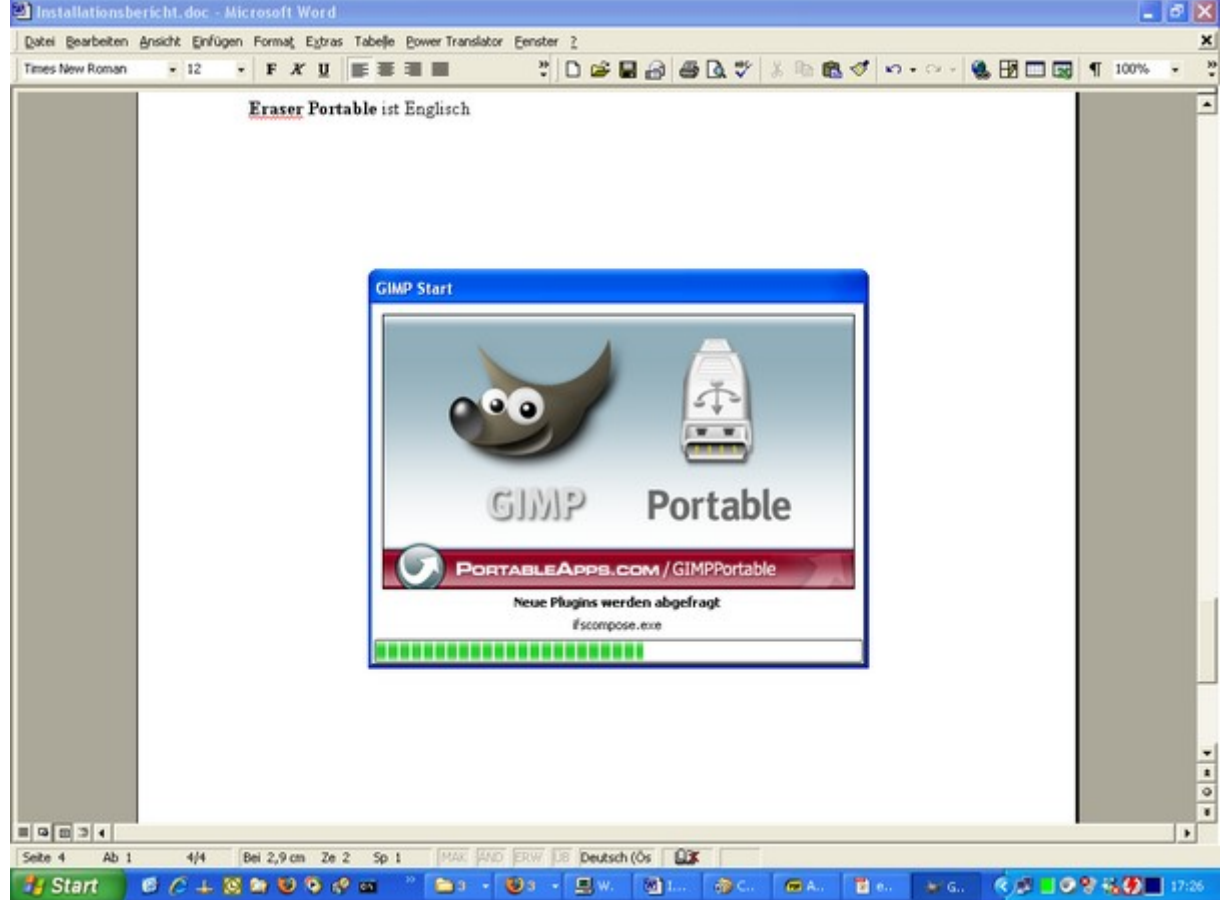

Die Oberfläche zeigt sich dann deutsch. 3 Fenster werden angezeigt: Das Programm selbst, Tipps und "Ebenen, Kanäle, Pfade"

**KeePass** (Passwortsafe) kommt zunächst in Englisch. Man kann aber über die Help zum Übersetzungsmodul kommen, der erst heruntergeladen werden muss. Mit einiger Konzentration und Studium der Hinweise gelingt die Spracherweiterung um Deutsch. Die anderen Komponenten wie Manual scheint es nicht in Deutsch zu geben.

**KompoZer** Portable dient der Erstellung von Webseiten, er ist englisch. Die Suche nach einer Umstellung auf Deutsch gebe ich nach vielen Webseiten auf, weil auch nicht klar wird, auf welche Version sich die in sicht kommenden Rezepte beziehen könnten. Von einfach keine Rede.

**Firefox** 2.0.0.11 De bekannte Browser kommt sofort in Deutsch und bietet auch die Installation des Wörterbuchs für die Rechtschreibprüfung währen der Eingabe an.

# Portable Applications für USB in Deutsch

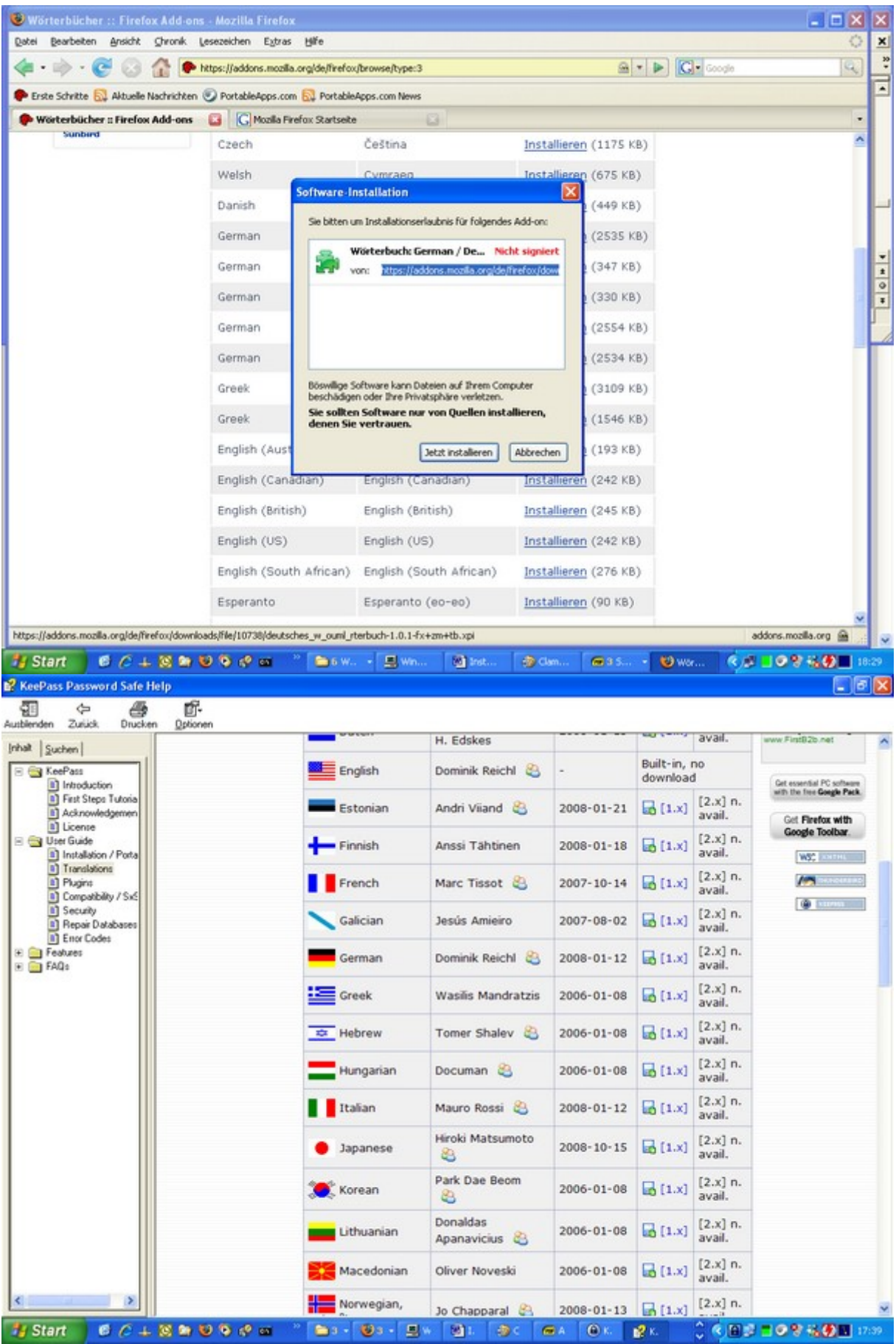

**Firefox** 1.5.0.12 vom U3-Stick kann über den BookmarkManager die aktuellen Bookmarks liefern.

Mit Import übernimmt die PortApps-Version 2.0.0.11 die exportierte Datei und man hat die Bookmarks. Allerdings müssen die Login-Informationen, z. B. für GMAIL neu eingegeben und abgespeichert werden.

**Thunderbird Portable Edition** 2.0.0.9 ist das Mailprogramm, es kommt deutsch und kann problemlos auf meine Hauptverbindungen zur Mailbox und zu einem Ausgangsserver eingestellt werden.

Die Testsendung funktioniert. Der Import der Adressen dauert sicher über eine Stunde und wird mit Erfolgsmeldung abgeschlossen.

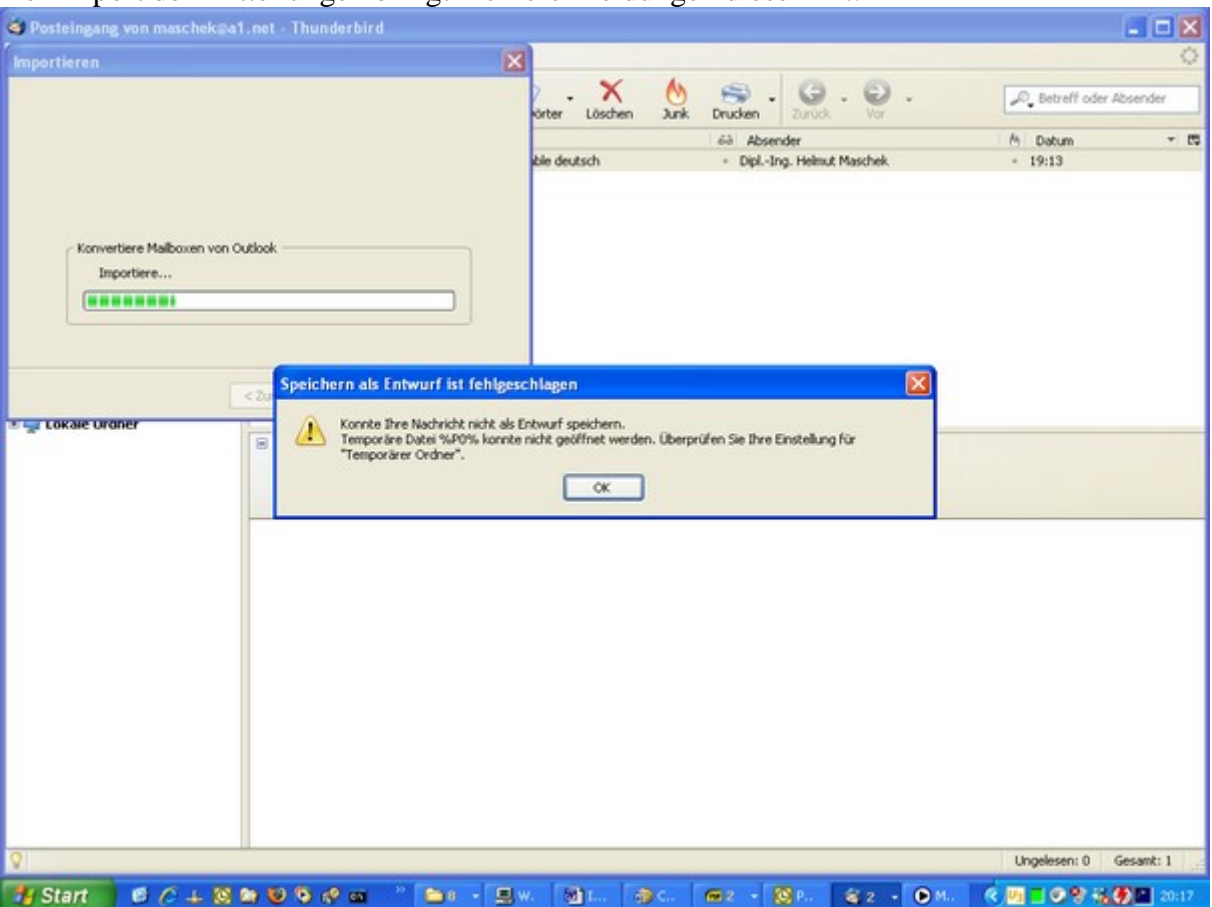

Der Import der Mitteilungen bringt mehrere Meldungen dieser Art:

**Mplayer Portable** 1.0rc1-3.4.2 ist ein Abspielprogramm für verschiedene Audio- und Videoformate. Es kann gestartet werden, der Versuch des Starts einer virtuellen DVD mit Menü scheitert mit dem Meldungsfenster:

command line: C:\PortAps-Deutsch\PortApps-Root\PortableApps\MPlayerPortable\App\mplayer\mplayer.exe -slave -identify -wid 3410522 -colorkey 0x101010 -nokeepaspect -framedrop -autosync 100 -vf screenshot -font C:\WINDOWS\Fonts\Arial.ttf -priority abovenormal -ao dsound:device=0 -autoq 10 -vf-add pp -dvd-device P:\ dvd://

MPlayer 1.0rc1-3.4.2 (C) 2000-2006 MPlayer Team CPU: AMD Athlon(tm) Processor (Family: 6, Model: 8, Stepping: 1) CPUflags: MMX: 1 MMX2: 1 3DNow: 1 3DNow2: 1 SSE: 0 SSE2: 0

### Portable Applications für USB in Deutsch

Compiled with runtime CPU detection. Setting process priority: abovenormal C:\WINDOWS\Fonts\Arial.ttf doesn't look like a bitmap font description, ignoring. Cannot load bitmap font: C:\WINDOWS\Fonts\Arial.ttf

Playing dvd://. libdvdread: Can't open file VIDEO\_TS.IFO. Can't open VMG info! [file] No filename Failed to open dvd://.

Exiting... (End of file)

Andere Versuche sind erfolgreich: AVI, 3gp, mp4, WMV können wiedergegeben werden-

Zum Vergleich versuche ich es mit VLC, mit dem ich bisher recht zufrieden war. **VLC Media Player Portable** 0.8.6c ist ein Abspielprogramm für verschiedene Audio- und Videoformate. VLC macht es zwar auch nicht glatt, aber man kann in diesem Fall mit Datei, Verzeichnis öffnen auf das Verzeichnis VIDEO\_TS Gehen und dann kommt das Menü der DVD und kann normal bedient werden

**Notepad++ v4.2.1** ist ein syntaxprüfender Editor in Englisch, der die Regeln von etwa 30 Dateiformaten prüfen kann. Ich kann keinen Hinweis auf Umstellung auf Deutsch finden. Unter Sprachen wird hier nur eine Programmiersprache verstanden.

#### **OpenOfficeOrg Portable 2.3.1** ist ein umfassendes Opfficepaket in Deutsch.

Textverarbeitung, Tabellenkalkulation und Präsentationsprogramm sind in der Bedienung den entsprechenden Microsoft Office – Programmen sehr ähnlich und weitgehend formatkompatibel.

Base, das Datenbankprogramm, verhält sich nach dem Start etwas anders als bisher. Nach den persönlichen Daten des Benutzers wird die Definition einer Datenbank verlangt. Dennoch funktionieren die Aufrufe der Einstellungen und von Tabellenkalkulation und Testprogramm wie gewohnt. Microsoft-Dokumente werden klaglos geöffnet und geschrieben.

**Toucan 1.1.12** sollte etwas für Datenabgleich und die Sicherheit tun. Es kommt in Englisch und trotz der Behauptung, dass es Deutsch ohnehin gäbe ist kein Schalter zu finden, welcher das aktiviert. In der Release History gibt es schon Version 1.2, die größere Fehlerbehebungen enthalten soll.

Help (Register Help +Settings) funktioniert überhaupt nicht und mit dem Button "About" kommt man wohl auf die Homepage zu diesem Programm bei PortableApps, ich kann aber das nicht praktisch umsetzen, was dort steht.

**Virtual Magnifying Glass** wird nach dem Start aktiv und zeigt einen vergrößerten Ausschnitt des Bildschirms als Fenster mit Vergrößerung in etwa halber Postkartengröße am 17"- Monitor. Mit Esc wird das abgeschaltet. Im SystemTray taucht aber das Ikon auf und mit der rechten Maustaste kommt das Kontext-Menü. Mit dem Punkt Translations kann man das Kontext-Menü einfach auf wenige Sprachen, darunter Deutsch umschalten. Die Größe des Fensters und Vergrößerungsfaktor lassen sich einstellen.

**VirtualDub 1.6.19** ist ein Videoschnittprogramm in Englisch mit Help Version 1.5+.

**winMd5Sum** kann Prüfsummen nach MD5 handhaben, ist in Englisch und es führt bei About zur Homepage von Nullriver Software ohne erkennbare Verbindung zum Programm.

**WinMerge 2.6.12.9** kann Verzeichnisse und/oder Dateien in verschiedenen Datenträgern oder Verzeichnisbereichen abgleichen, startet sofort in Deutsch. Das gilt aber leider nicht für die Hilfe.

Eine **Anwendung kann entfernt werden**, wenn das PortApps-Menü nicht aktiv ist. Dann löscht man nur das Unterverzeichnis dieser Anwendung im Programmbaum. Diesen Hinweis bekommt man im Menü (englisch), wenn man unter "Options" löschen will.

Dann kann man den ganzen **Verzeichnisbaum** einfach auf das anderer Medium **hinüberkopieren**. In der Praxis ist das **nicht einfach**, weil der Baum netto 416 MB groß ist und 7393 Dateien in 1301 Ordnern umfasst. Das Kopieren mit dem Windows Explorer dauerte lange und ging mit Fehlermeldung zu Ende, es war unvollständig. Die unvollständigen Unterverzeichnisse wurden dann von Hand neuerlich kopiert. Den Rest habe ich mit AllwaySync 2.9.22 (Freeware) gemacht und auch die Gleichheit der Verzeichnisbäume überprüft.

Irgendwann war das dann komplett. Offenbar ist XP mit seinem Explorer durch die Aufgabe überfordert – traurig, traurig. An Quelle und Ziel habe ich jedenfalls nichts verändert. Offenbar sollte man so etwas nicht mit Systemmitteln sondern gleich mit einem Synchronisierprogramm angehen.

Spätere **Versuche** haben sehr häufig **Fehler** ergeben. Auch bei den Synchronisierprogrammen ist der Erfolg nicht selbstverständlich. Will man also letztlich **lauffähige Programme** haben, dann hilft nur mehrfache **Kontrolle** (Vergleich Quelle mit Ziel), ob die **Teilbäume** nach Anzahl der Verzeichnisse und Dateien komplett sind.

Am Ende kommt folgendes Menü heraus (rechts der untere Teil bis zum Ende):

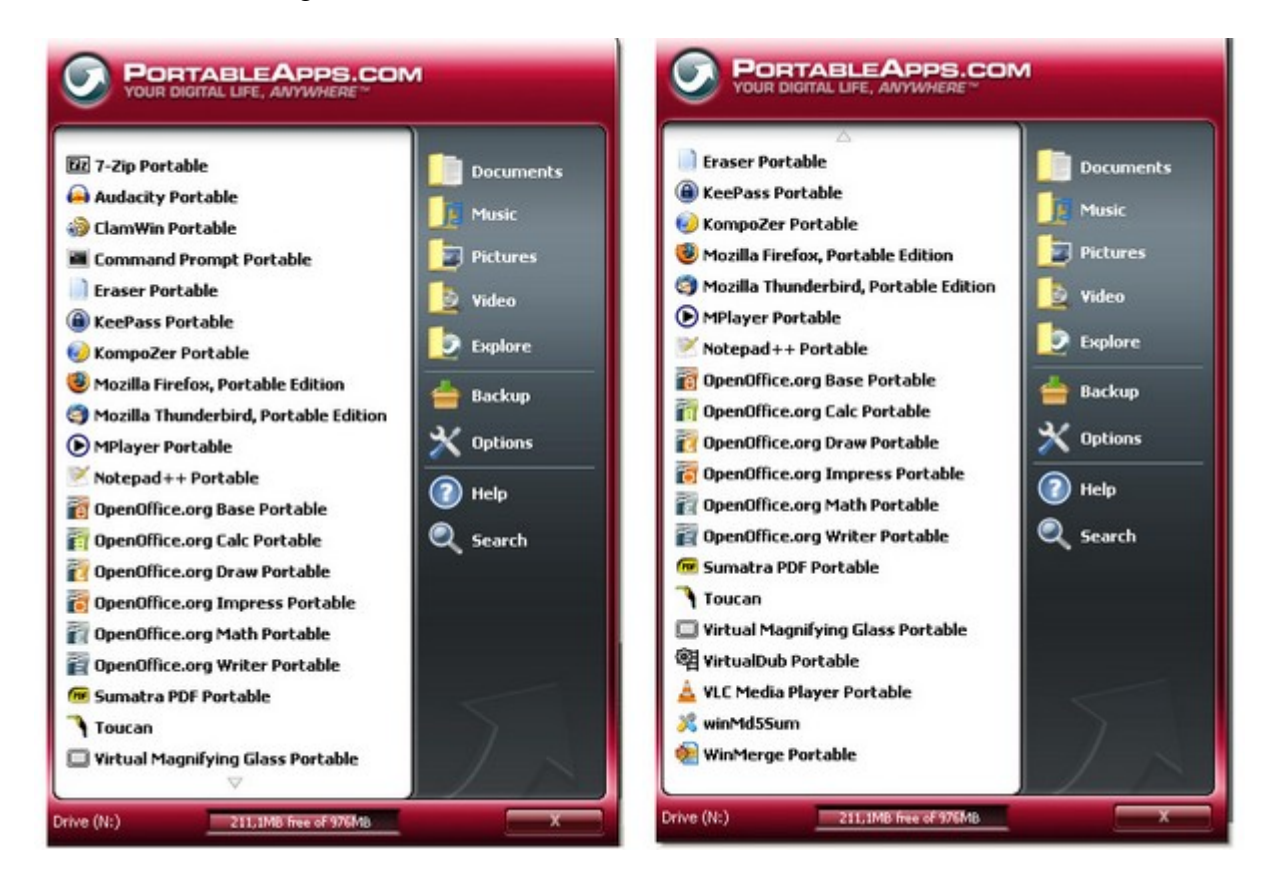

Man kann die kopierte Struktur am USB-Stick oder von der Festplatte aus betreiben. Das ganze Programmverzeichnis kann also auf einem beliebigen schreibbarem Datenträger liegen. Einige Programme würden auch von CD-ROM aus arbeiten.

In Hinblick auf die Arbeitsgeschwindigkeit empfiehlt sich die Installation erst in einem Verzeichnis der Festplatte. Hier testet man und nimmt die Einstellungen für alle Programme vor.

Die **Einbindung** dieser Versionen **in das U3-LaunchPad** ist natürlich mitunter wünschenswert und auch möglich. Wird damit auskommt, braucht keine anderen Aufrufe. Eine Anleitung findet sich auf

http://www.mail-archive.com/users@de.openoffice.org/msg39965.html und von hier kommt man auf ftp://ftp.gwdg.de/pub/misc/ooodev/oooportable-plus/U3/, wo man folgende Anbindungen findet:

Index von ftp://ftp.gwdg.de/pub/misc/ooodev/oooportable-plus/U3

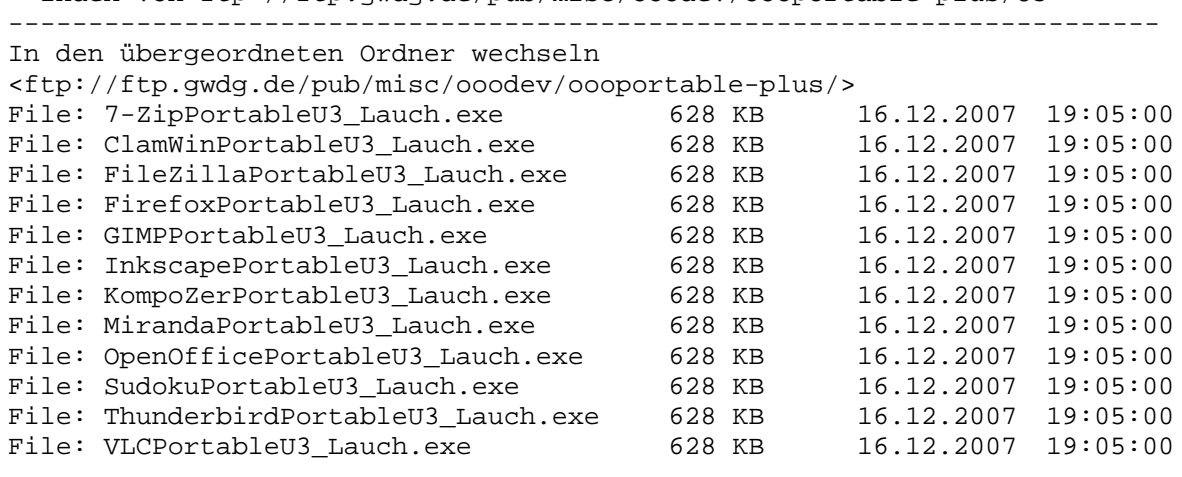

------------------------------------------------------------------------

Der erste Test mit VLCPortableU3\_Lauch.exe war erfolgreich.

Der gewünschte U3-Stick muss aktiv sein.

Dann habe ich auf dem U3-Stick ein Verzeichnis PortableApps ab U3-Root erstellt und in dieses das ganze Verzeichnis VLCPortable aus dem Baum der getesteten Endfassung kopiert. Dann kann man das Einbindungsprogramm starten

(Doppelklick auf VLCPortableU3\_Lauch.exe) und eine Installationsmaske wird angezeigt. Diese führt man durch und nun scheint ein Icon für VLC im LaunchPad auf.

Wegen all dieser Arbeiten bin ich dazu übergegangen, alle aus dem **Portable Applications** – Menü aufrufbaren Programme dort zu belassen und dieses **Menü aus** dem **Root-Verzeichnis** des U3-Stick zu **starten wie** auch die **..Installationsfreien Programme**", welche keinem Menüsystem angehören.

Den **Vorteil** sehe ich darin, dass Programme, die nicht aus dem U3-LaunchPad aufgerufen werden müssen, **universell** von beliebigen Speichermedien aus **einsetzbar** sind. **U3 dient** daher

- **1.** dem **Schutz** des Stickinhaltes
- 2. dem **Aufruf** von Programmen**, die nur als U3**-Versionen verfügbar sind.

Zu Punkt 2 ist zu bemerken, das es auch sein kann, dass man ein Programm eventuell vom U3- Menü abkoppeln und als "installationsfrei" betreiben kann.

Ein Beispiel dafür ist IrfanView 3.98, dessen U3-Version ich einmal im Launchpad installiert habe, dann aber herausgelöst und direkt mit einem Startaufruf aus dem Root-Verzeichnis des Sticks aufrufbar gemacht habe.